# Get Started With

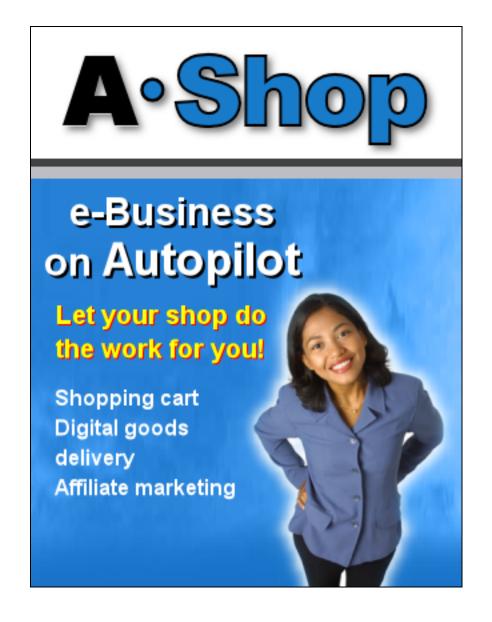

# **System requirements**

AShop is a web application that must be installed on a website before you can use it. It is written in the very common script language PHP and uses a MySQL database as its backend, which is supplied by most hosting providers.

In addition to PHP and MySQL the web server also needs to be able to run the IonCube loader software. AShop is encoded with the IonCube PHP code protection system in order to protect the copyright of AShop Software as well as make the software itself more secure. It is a well known fact that open source web applications are heavily targeted by hackers. By protecting the source code we are also protecting your website.

Unfortunately the IonCube loader is not always available by default on a new hosting account. Some hosting providers will install it for you when requested and many also give you access to your own PHP configuration file: php.ini which means that you can install it yourself. In many cases AShop can also install the IonCube loader for you through the dynamic extension loading feature in PHP, if it is activated.

If you already have a hosting account you can run the AShop system requirements check script on your site to check if your site meets the requirements. You can download it here:

www.ashopsoftware.com/dlcounter

When you have unpacked the system requirements check script to your hard drive you should upload it to your website. To do so you will need ftp login information for your site: **host name**, **username** and **password**, which should have been given to you by your hosting provider. You will also need an ftp client software to be able to upload files to your site. If you haven't already got one you can download an excellent free software here: <a href="http://filezilla-project.org/">http://filezilla-project.org/</a>

**Note:** You should download the Client, not the Server software.

The process of uploading files with an ftp client will be described here using Filezilla but is very similar in other software, such as WS\_ftp or Cute Ftp. When you have installed the Filezilla software and started it you should add your site in the Filezilla Site Manager. Click the Site Manager icon in the toolbar or open the menu **File** and click **Site Manager**.

To add your website, follow these steps:

- 1. Click the button "New Site".
- 2. Enter a name for your site, for example the domain name or your company's name, and confirm by pressing the Enter key.

- 3. Enter the ftp host name of your site, usually your domain name but the exact host name should have been given to you by your hosting provider.
- 4. Change the "Logontype" setting to "Normal".
- 5. Enter the ftp username for your site in the "User" field.
- 6. Enter the ftp password for your site in the "Password" field.
- 7. Click the "Connect" button to save your site and connect to it.

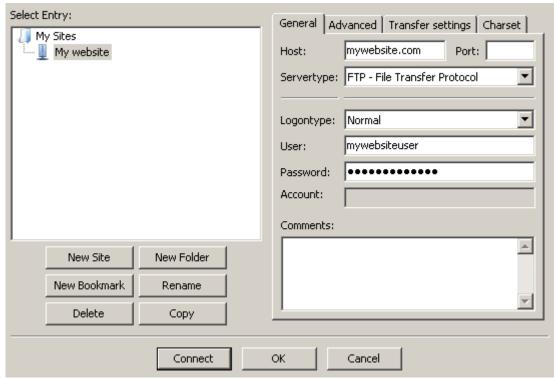

The Filezilla Site Manager

Now you should see the contents of your hard drive in the left area and the contents of your website in the right area of the Filezilla window. In the left area, navigate to the folder where you unpacked the AShop system requirements check script. It should contain the files: **ashoptest.php** and **README.TXT** and one folder named **ioncube**.

Navigate to where your publicly available content is stored on your website in the right area. It is usually called **public\_html**, **www** or **httpdocs**. If you are unsure you should ask your hosting provider. If you wish to run AShop from a subdirectory you can add it by right clicking in the right area and selecting **Create directory** from the menu. Enter the name of the directory and press Enter, then double click the new directory to open it. If you install AShop without adding a subdirectory it will become the default content your visitors see on your website.

Select the file **ashoptest.php** and the folder **ioncube** in the left area. Then right click and select **Upload** on the menu. After a few seconds the right area should contain those two items as well.

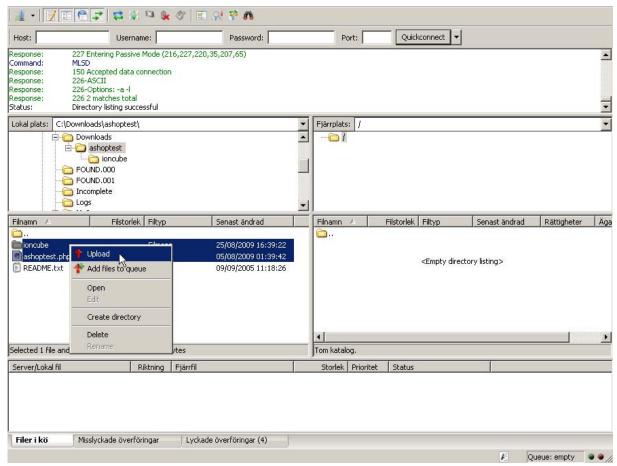

Uploading files in Filezilla

Right click the ioncube folder in the right area and select **File permissions**. Make sure all the checkboxes are checked in the window that opens and that the Numeric value box contains 777. Click **Ok** to apply the changes.

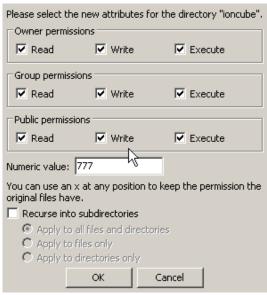

Setting file permissions

The system requirements check is now installed and can be used. Open your favorite web browser, such as Firefox or Internet Explorer. Enter the URL to where the ashoptest.php script is located on your site. For example, if your domain is *mycompanyname.com* and you put the script in a subdirectory called *ashop* you should enter the URL: http://www.mycompanyname.com/ashop/ashoptest.php

The page will list all the system requirements and let you know if they are met:

## AShop Compatibility Test

- At least version 4.1.0 of PHP- PASSED
- Safe Mode = Off PASSED
- File Uploads = On (Size limit: 2M) PASSED
- MySQL Functions Available PASSED
- Curl With SSL Available PASSED
- Run-time notices = Off PASSED
- The fsockopen-function is working PASSED
- IonCube decryption is working.
   IonCube loader version 3.1 is installed for the whole server in php.ini. PASSED
- The AShop Software license server can be reached PASSED

AShop Software Requirements

About IonCube Decryption

Request Technical Support

#### **AShop Compatibility report**

**Note:** If your hosting provider offers the ability to create your own php.ini configuration file you can most likely get around any failed tests by tweaking your PHP settings.

### Installation

You can download the full AShop V software at: http://www.ashopsoftware.com/dlcounter

When it is downloaded, unpack the zip file using a software like Winzip (Windows) or Stuffit (Mac). Make sure you remember where you unpacked it on your hard drive.

To install AShop on your website you will need to prepare a MySQL database for your site. This is usually done through a hosting control panel. The steps to create a database will be described using the most common one: cPanel. It is similar though not exactly the same in other control panels.

1. Login to the control panel for your site, which you should have got access to from your hosting provider. It should look something like this, though the colors and graphics may differ:

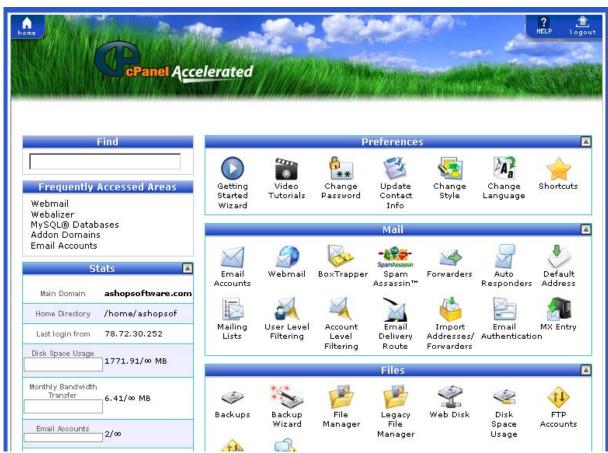

The popular cPanel hosting control panel

2. Scroll down to the section labeled Databases and click MySQL Databases.

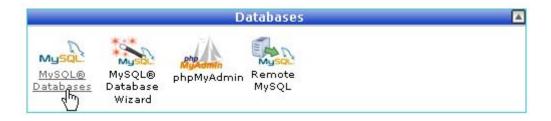

3. Enter a name for your new database in the box labeled "New Database", for example: "ashop".

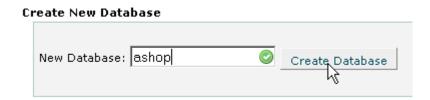

- 4. When you click the button Create Database the new database will be created on the server. A prefix consisting of your hosting account username followed by an underscore will usually be added to the name, for example: *mycompany\_ashop*. Take note of this name.
- 5. Scroll down to the section **Add new user** and enter a username into the box labeled "Username", for example: "ashop". Enter a password into the box "Password" and confirm it by entering the same password into the box "Password (again)".

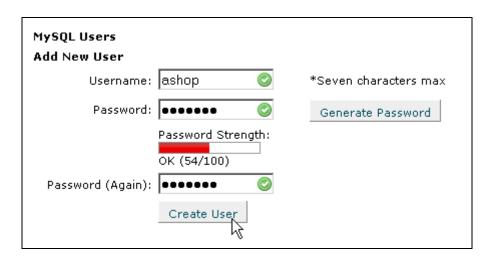

- 6. Once again a prefix will be added, this time to the username, which will end up something like this: *mycompany\_ashop*. Take note of both this username and the password you entered.
- 7. Now you need to assign this user to the database to give the user permission to access or change the data it will contain. Scroll down to the section **Add User To Database**. Select the user in the first

drop down list and the database in the second. Click Add.

| Add User To Database |                   |
|----------------------|-------------------|
| User:                | mycompany_ashop 🔻 |
| Database:            | mycompany_ashop 🔻 |
|                      | Add               |

8. On the next page you will get to assign the exact permissions this user should have on the database. You will want to give the user all permissions so you should check the checkbox labeled: ALL PRIVILEGES. Then click Make Changes to apply the changes.

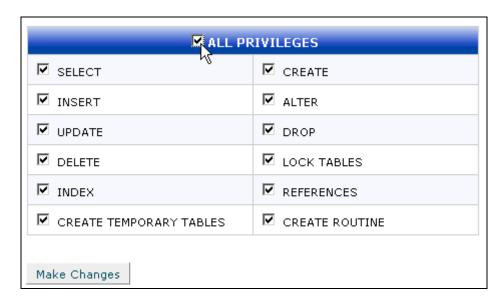

Now your database is ready to be used with your AShop. To make sure the AShop scripts know how to connect to the database you will need to add the database name, username, password and database server to the AShop configuration file.

Locate the folder on your hard drive where you previously unpacked AShop and open the folder named "admin". In that folder you should find a file named "config.inc.php" which you need to open in a text editor such as Windows Notepad or TextEdit (Mac).

Find the line that starts with \$databasename and change the text within the quotation marks: "ashop" to the name of your database.

On the line that starts with \$databaseuser you should change the text "user" to the username you assigned to your database and on the line that starts with \$databasepasswd you should change the text "password" to the password for your database user.

```
// Ashop V
// Copyright 2002-2009 - All Rights Reserved Worldwide
// http://www.ashopsoftware.com
// This software is licensed per individual site.
// By installing or using this software, you agree to the licensing terms
// which are located at http://www.ashopsoftware.com/license.htm
// Unauthorized use or distribution of this software
// is a violation U.S. and international copyright laws.
//

Edit the following parameters to correspond to your database
// server, name and the username + password used to access your
// database.
//

$databaseserver = "localhost"; // <-- change to your database server
$databasename = "mycompany_ashop"; // <-- change to your database name
$databaseuser = "mycompany_ashop"; // <-- change to the username for your
$databasepasswd = "mysecretpassword"; // <-- change to the password for y
$noinactivitycheck = "false";
// Do not edit below this!</pre>
```

**Editing config.inc.php in Windows Notepad** 

The \$databaseserver parameter should usually be left unchanged: "localhost" but in some cases the hosting provider uses a dedicated server for the databases and then you will need to enter the correct host name of the database server here. Check with your hosting provider what the host name is if you don't already know it.

Finally, save the file. Now your AShop files are ready to be uploaded to your website.

Start up your ftp client software again, for example Filezilla which we described in the first part of this guide. Connect to your website.

Navigate to the folder where you unpacked all the AShop files in the left area of the Filezilla window. Navigate to the publicly available folder of your website in the right area, for example: public\_html, www or httpdocs. If you previously created a subdirectory where you you're your AShop to be installed, you should navigate to that subdirectory rather than just to the public root folder.

Select all the files and folders in the left area, right click and select **Upload** on the menu to start transferring all the AShop files to your website, including the modified config.inc.php you previously made. This may take a few minutes to complete since there are a lot of files to transfer.

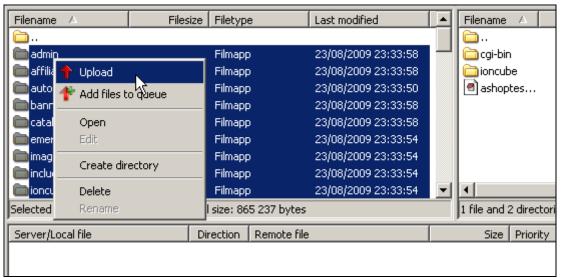

Upload all AShop files with Filezilla or another ftp client.

When the files are all uploaded to your site you should set full permissions on the following files and folders by right clicking on them in the right hand area of the Filezilla window and selecting **File permissions** in the menu. Check all checkboxes or enter "777" in the field labeled **Numerical value**.

- admin/receipts
- banners
- catalog
- "invoices" in the folder emerchant (not emerchant itself)
- "mail" in the folder emerchant.
- images
- images/logo.gif
- "files" in the folder members (not members itself)
- previews
- prodimg
- products
- updates

Now you should open a web browser and enter the URL to your AShop in the address line, followed by: /install.php, for example:

http://www.mycompanyname.com/ashop/install.php then press Enter to start the AShop installation guide which will register your copy of the software and set up the database tables.

To complete the installation guide you will need to have an AShop license key, either a free 30 day trial key or a full key. If you haven't already got a license key you can get one by clicking one of the links on the first page of the installation guide.

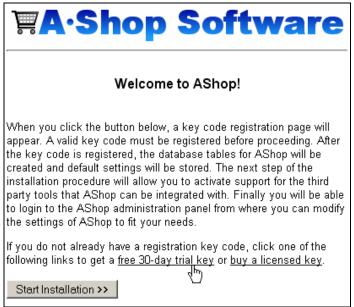

The AShop installation guide.

Start the installation guide by clicking the button and fill out the form with your name, email and AShop license key:

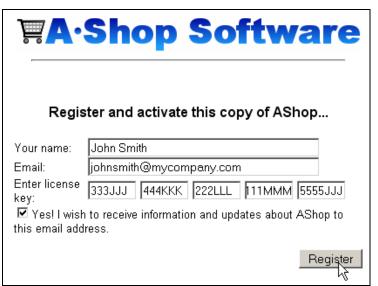

Register your AShop.

When you click the Register button your AShop will be activated, if the license key is valid, and your AShop database tables will be created.

# Configuration

When the installation guide is completed you will be redirected to the login for your AShop administration panel. The administrator username is: ashopadmin but you will not need to enter the username at this stage. It is only required if you have activated the Shopping Mall feature of AShop. The default password is ashopadmin

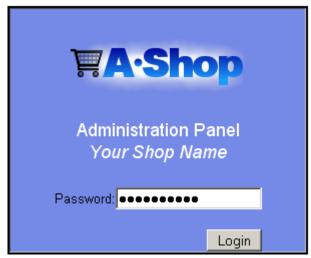

Logging in to the AShop administration panel.

When you want to login to your administration panel again at a later time you will find it at the URL where you installed AShop plus "/admin", for example: http://www.mycompanyname.com/ashop/admin

The first thing you should do when you have logged in to your administration panel is to set the basic configuration options for your shopping cart. Click the **Configuration** item in the left side menu. Then click **Shop Parameters** in the top menu.

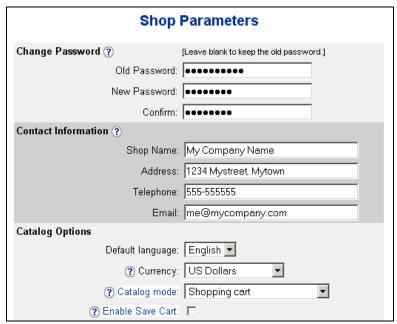

You should start by changing your administration panel password to make sure no one else can access this area. Enter the current password in the box labeled "Old Password" and type in the new password in both "New Password" and "Confirm".

Next you should change the default contact information to the name, email and address of your business to make sure your AShop email notices get to the right address and that your customers will know how to contact you. Enter new values in the boxes in the "Contact Information" section.

This page is also where you set the currency and default language of your shop and where you configure several other features such as the wholesale catalog and the shopping mall.

Click the Submit button at the bottom of the page to save your changes.

The next thing you should do is to make sure your customers can pay you. This is done by clicking **Configuration** in the left menu and then **Payment** in the top menu.

A sample payment option has been created for you. You can keep it and just change it to the payment settings you wish to use or you can delete it and create a new payment option instead.

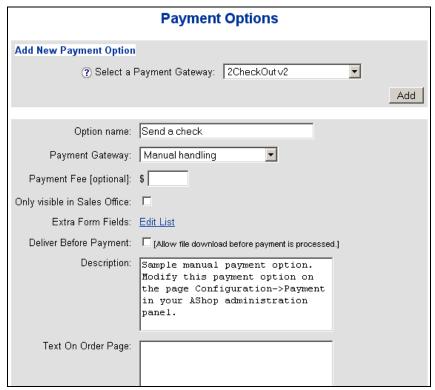

Payment configuration.

Once you have configured your payment option(s) you will need to add products to your product catalog which your customers can buy from your website. Click **Edit Catalog** in the left menu.

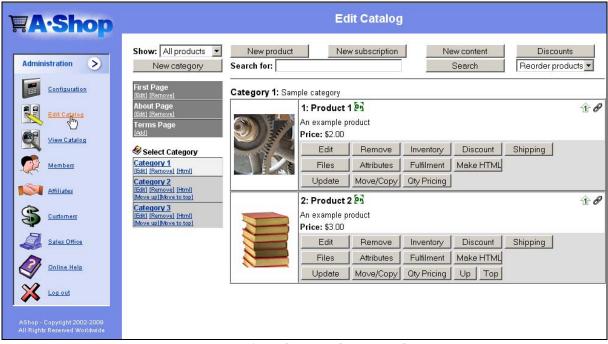

Managing the product catalog.

In the left area of the page, just right of the menu, you will find your product categories. This is also where you manage the three standard content pages: the first page, about page and terms page, add new

categories by clicking the **New category** button and edit existing categories through the various options below the category names: Edit, Remove, Move up...

You can have an unlimited number of product categories and two levels of subcategories. AShop should have added three example categories for you to help you get started: Category 1, Category 2 and Category 3. You can either edit these and change them to what you want to use or remove them and add new ones instead.

You will need at least one product category to be able to add products to your catalog.

**Note:** If your product categories are empty they will not show up in the catalog when your customers visit your site. AShop will only show categories that contain at least one item.

If you click on a category you will see a list of the products belonging to that category to the right of the category list. AShop will have added a few example products for you which you can modify or delete to add new ones instead.

To add a new product first click the category it should be stored in, then click the **New product** button at the top of the page.

| Add product to category: Category 1 |                                                                     |  |
|-------------------------------------|---------------------------------------------------------------------|--|
| ? Name:                             | My first product                                                    |  |
| Owner Member:                       | Administrator 💌                                                     |  |
| ? Catalog Status:                   | ✓ Active                                                            |  |
| ? eBay Item ID:                     | [Optional]                                                          |  |
| ? Price:                            | \$ 25 Floating price                                                |  |
| ? Description:                      | This is the first product I have added to my AShop product catalog. |  |
| ? License Agreement:                | Add license agreement                                               |  |
| ? Affiliate Commission Level 1:     | 10                                                                  |  |
| Affiliate Commission Level 2:       | 20                                                                  |  |
| ? Sales Tax:                        | No •                                                                |  |
|                                     | Submit                                                              |  |

Adding a product to the catalog.

On the first page of the New product-guide you will give the product a name, a price and a description. You will also find a number of other settings for the product which may vary depending on the configuration of your AShop. Setting the **Sales Tax** option to *Yes* will make your AShop charge a sales tax on the product. The Affiliate Commission Level settings are what you will pay your affiliate for helping you sell this product. The only required fields on this page are the name, price and description.

Clicking the Submit button at the bottom of the page will open the next step of the guide. This is where you add files to your product. There are several types of files that you can add: product images, downloadable products files, previews such as streaming mp3s or demo versions of software, and lists of unlock keys for software.

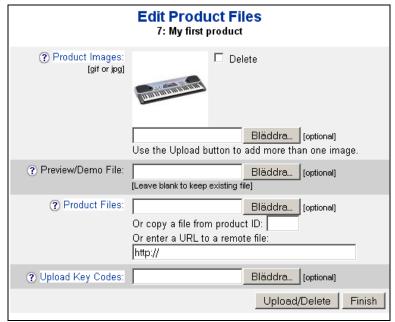

Managing product files.

You can upload several product images in jpg or gif format. The top image will be shown as the main thumbnail in the product listing while the other images will be shown in a gallery window that the customer can open by clicking a link.

You can also upload several product files, for example multiple mp3 files if you are selling a whole music album or both a software distribution file and the documentation for the software in pdf format. You can sell and deliver any type of file with your AShop.

Click the **Finish** button when you have uploaded the files for your product. You can always return to this page to change or add more files.

The next and final step in the New product-guide is where you select if a shipping fee should be added to the product price and how this fee should be calculated. The available shipping options depend on the settings on the page Configuration->Shipping.

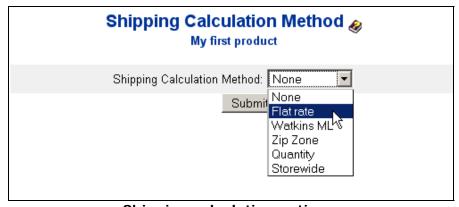

Shipping calculation options.

For example, you can select *Flat rate* to set a fixed shipping fee that will always be added to the price when a customer buys the product or you can select *Zip Zone* to define different rates depending on the customer's zip code.

When you select one of the options in the box **Shipping Calculation Method**, a new set of fields will be shown to configure the method you selected. If you leave the calculation method box at the default "None" there will not be any shipping charges on this product.

**Note:** You can use shipping calculation even if you have added downloadable product files, for example to provide a CD copy of a software product that the customer also is allowed to download instantly.

Click **Submit** when you have completed the shipping calculation configuration to save the settings and finish the New product-guide. You will now be returned to the product category you initially selected and there will be a product listing of the new product you just added. All the options you have just configured plus several more can be changed at any time by clicking the various buttons in the product box.

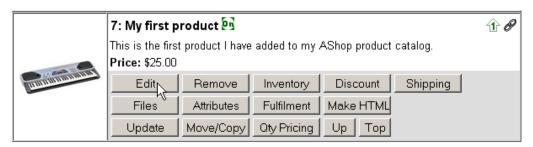

A new product listing with buttons to edit the product.

You can repeat these steps to add any number of additional products to the category or to another category. To find out more about some of the more advanced options for your products you should read the manual which you can get access to by clicking **Online Help** in the left menu.

# View the catalog

Your product catalog, which is where your customers will be able to buy your products, can be access by opening the page index.php on the URL where you installed your AShop, for example:

http://www.mycompanyname.com/ashop/index.php or just:

http://www.mycompanyname.com/ashop

if the web server is configured to use index.php as the default home page.

You can also open the product catalog directly from your AShop administration panel by clicking **View Catalog** in the left menu.

This is how the product catalog will look by default:

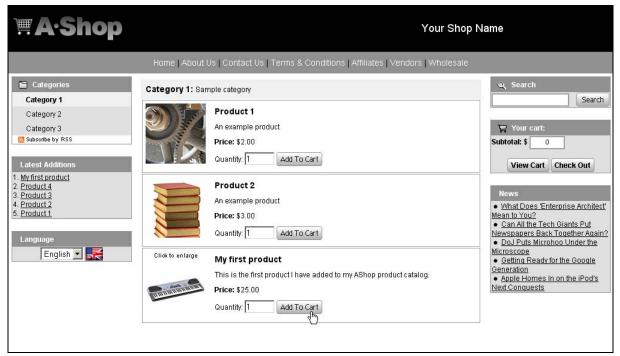

The AShop product catalog.

The look and layout can be changed by modifying the AShop templates but this will be described in a separate guide.

**Note:** A simplified version of the catalog is available by using catalogue.php instead of index.php. You can make this the default instead by removing the index.php file.

Your customers can add the products to their shopping cart by clicking **Add To Cart**. They can buy the products currently in their cart by clicking **Check Out**, which will take them to the payment option you previously configured.